# **ePermit käyttöohje**

<span id="page-0-0"></span>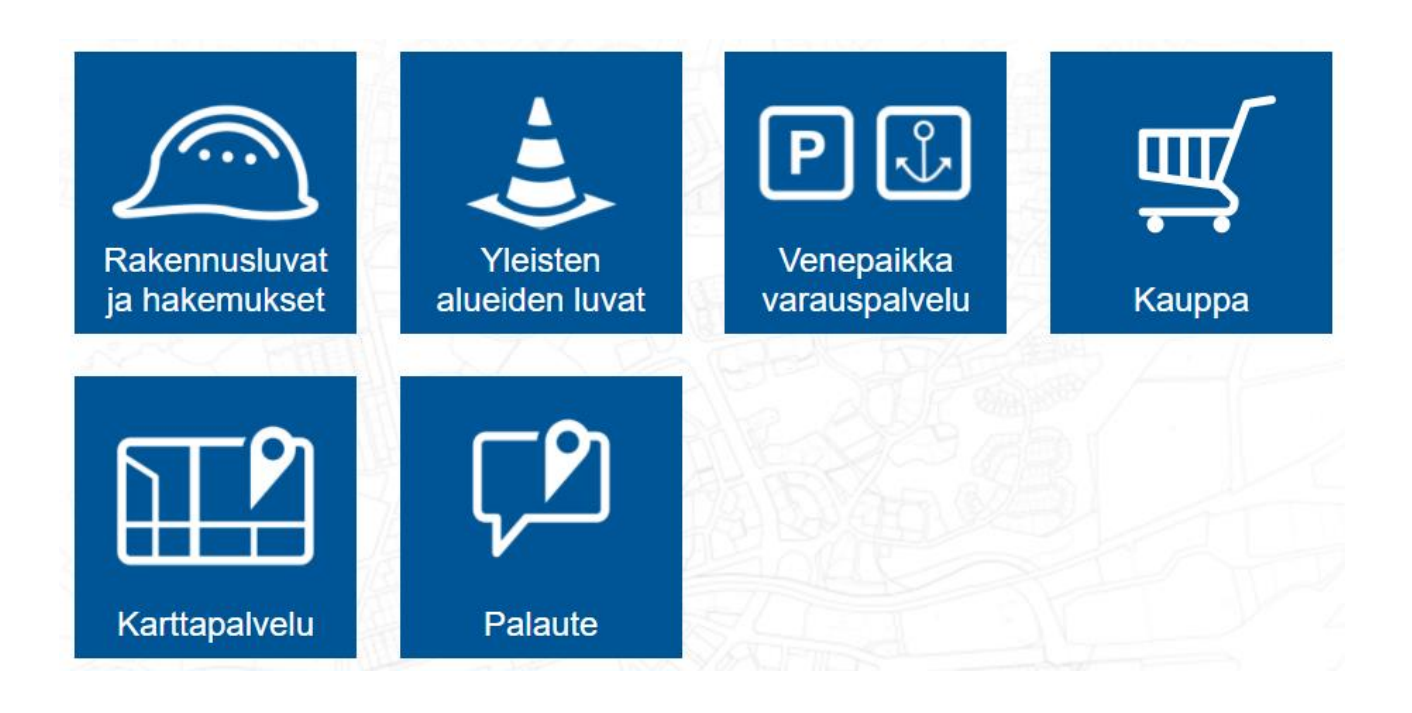

[asiointi.rauma.fi/ePermit](https://asiointi.rauma.fi/ePermit/)

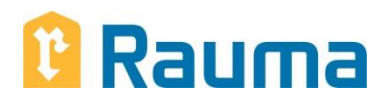

# Sisällysluettelo

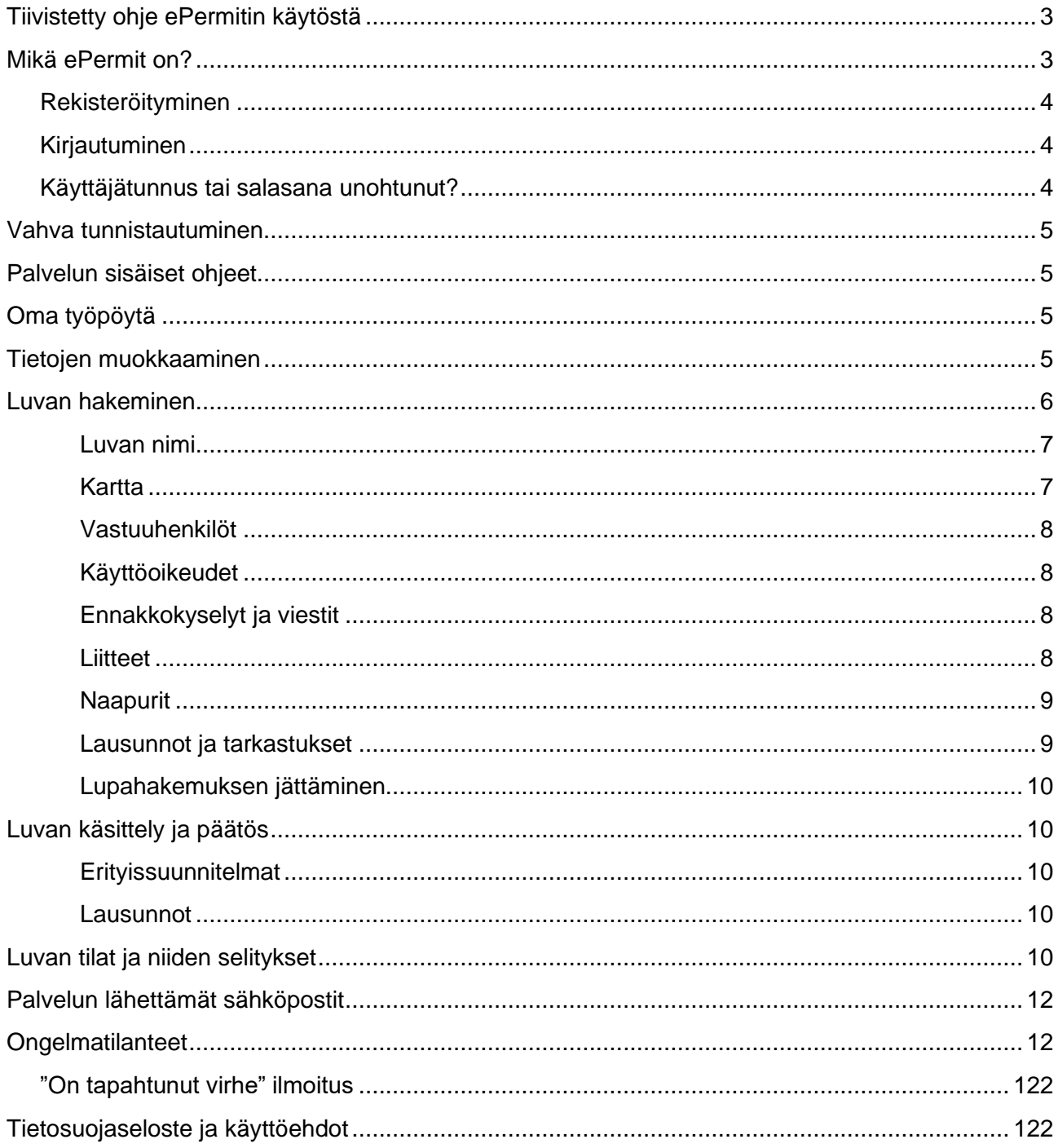

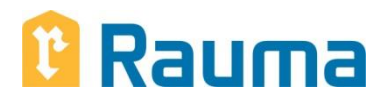

# <span id="page-2-0"></span>**Tiivistetty ohje ePermitin käytöstä**

Rauman rakennusvalvonnassa on käytössä ePermit-sovellus erilaisten lupien sähköiseen hakemiseen. Palvelun kautta voidaan mm. tehdä ennakkokyselyjä, hakea rakennus- ja toimenpidelupia sekä tehdä työmaa-aikaisia tarkastuksia ja katselmuksia.

# **Palvelu on suunnattu ammattisuunnittelijoille.**

Lisäksi järjestelmän kautta voidaan toimittaa pääpiirustuksia ja erityissuunnitelmia rakennusvalvontaan (pdf-muodossa). Pääpiirustukset tulee kuitenkin toimittaa rakennusvalvontaan myös kahtena paperisena sarjana.

# **Luvan hakeminen**

- mene osoitteeseen [asiointi.rauma.fi/ePermit](file://///rauma.local/Datat/TEVI/Rakennusvalvonta/KHa/Sähköinen%20lupa_koulutyö/asiointi.rauma.fi/ePermit)
- kirjaudu sisään/ luo uusi käyttäjätunnus
- klikkaa kohta "luo uusi"
- valitse lupatyyppi
- lupahakemukset vaativat vahvemman tunnistautumisen
- valitse rakennuspaikka: osoita rakennuspaikka kartalta tai kirjoita osoite
- valitse rakentamistoimenpide
- täytä rakennuksen tiedot
- täytä selostus ja yhteyshenkilöt
- täytä vastuuhenkilöt-, liitteet- ja naapurit-välilehti
- jätä lupahakemus (jos kenttiä täyttämättä, järjestelmä ilmoittaa siitä)

# **Mikä ePermit on?**

ePermit eli sähköinen lupapalvelu on tarkoitettu rakennusalan ammattilaisille, esimerkiksi suunnittelijoille. Palvelun kautta voidaan hakea esimerkiksi rakennus- ja toimenpidelupia. Järjestelmän kautta voidaan toimittaa myös pääpiirustuksia ja erityissuunnitelmia rakennusvalvontaan (pdf-muodossa).

# **N** Rauma

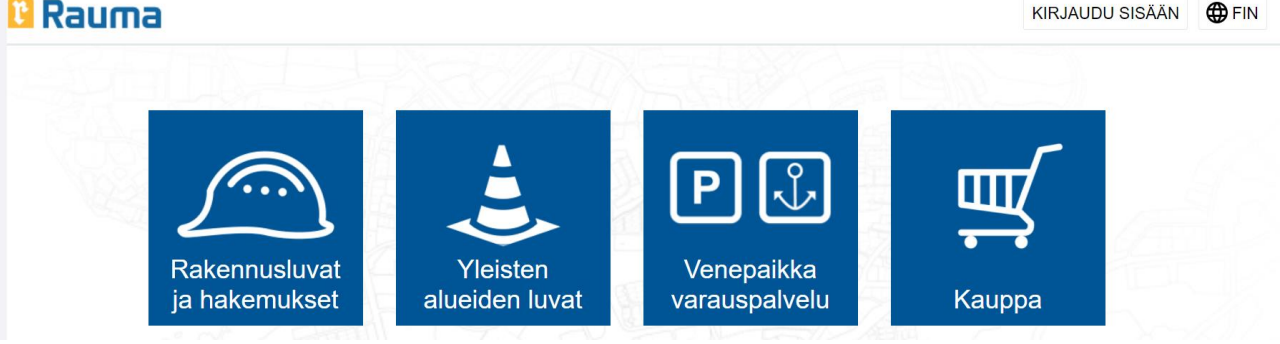

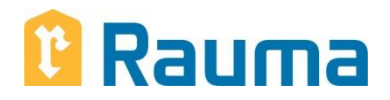

# <span id="page-3-0"></span>**Rekisteröityminen**

Sama tunnus käy kaikkiin ePermit-palveluihin. Rekisteröi uusi tunnus siirtymällä "Kirjaudu sisään" sivulle ja valitsemalla "Luo uusi käyttäjätunnus". Seuraa ohjeita.

Aktivoi tunnus sähköpostiisi tulleiden ohjeiden mukaisesti. Aktivointiviestissä voi olla jopa 15 minuutin viive.

# Kirjautuminen > Luo uusi käyttäjätunnus

Käyttäjätunnus on luotu. Aktivoi käyttäjätunnuksesi sähköpostiisi lähetettyjen ohjeiden mukaan.

Ennen aktivointia käyttäjätunnusta ei voi käyttää.

# <span id="page-3-1"></span>Kirjautuminen > Käyttäjätunnuksen aktivointi

Käyttäjätunnuksesi on aktivoitu. Nyt voit kirjautua palveluun. Kirjaudu sisään

# **Kirjautuminen**

Kirjaudu sisään rekisteröimälläsi käyttäjätunnuksella. Rekisteröity käyttäjätunnus on aktivoitava ennen ensimmäistä käyttöä.

Käyttäjätunnus lukitaan kahdeksi tunniksi, jos salasana annetaan väärin liian monta kertaa.

# <span id="page-3-2"></span>**Käyttäjätunnus tai salasana unohtunut?**

Jos salasana tai käyttäjätunnus on unohtunut, voit palauttaa sen siirtymällä kirjautumissivulle ja valitsemalla

# **Kiriautuminen**

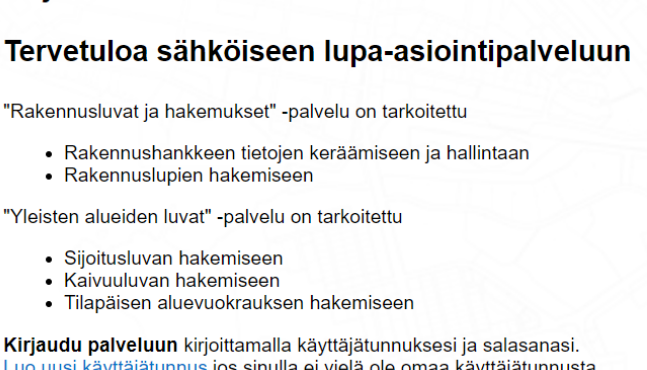

#### Käyttäjätunnus

**Salasana** 

["Unohtuiko käyttäjätunnus tai salasana?"](https://asiointi.rauma.fi/ePermit/fi/Account/Recover).

**Käyttäjätunnuksen** palauttaminen onnistuu syöttämällä sähköpostiosoitteesi. Saat sähköpostiisi listan palveluun rekisteröidyistä tunnuksista, jotka on aktivoitu syötetyllä sähköpostiosoitteella.

Unohtuneen salasanan vaihtaminen onnistuu antamalla käyttäjätunnuksesi. Palvelu lähettää sähköpostiisi linkin, jonka avulla voit luoda uuden salasanan.

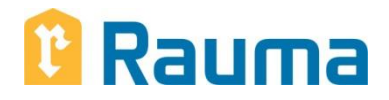

# <span id="page-4-0"></span>**Vahva tunnistautuminen**

Jotkut lupatyypit voivat vaatia vahvaa tunnistautumista ennen kuin lupa voidaan luoda. Palvelu siirtyy automaattisesti Suomi.fi-tunnistukseen, jossa voit tunnistautua vahvasti.

Voit tunnistautua vahvasti myös palvelun Omalla työpöydällä valitsemalla "Näytä kaikki". Tällöin palvelu vertaa henkilötietojasi olemassa olevien lupien henkilötietoihin. Jos vastaavuuksia löytyy, palvelu lisää kyseiset luvat Omalle työpöydällesi.

# <span id="page-4-1"></span>**Palvelun sisäiset ohjeet**

Koko palvelun käytön ajan sivun oikeassa laidassa näkyy valikko, josta voit avata lupatyypin käyttöohjeet. Ohjeista löytyy tietoa esimerkiksi lupahakemuksen täyttämiseen.

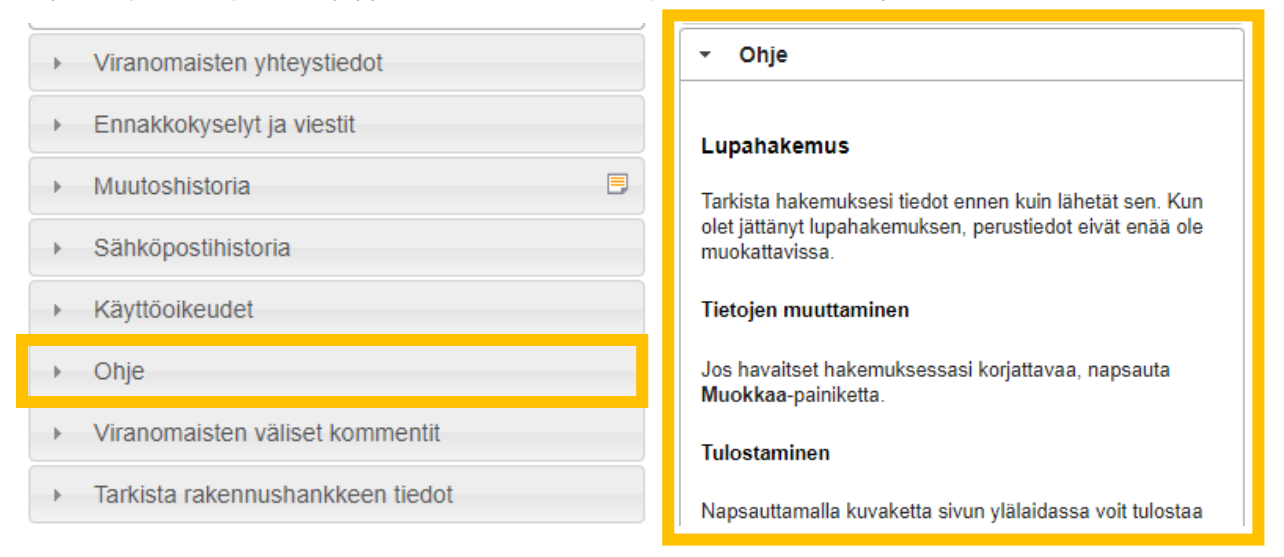

# <span id="page-4-2"></span>**Oma työpöytä**

Palveluun kirjautuneella käyttäjällä on käytössään Oma työpöytä, joka listaa kaikki luvat jossa käyttäjätunnuksesi on joko luvan hakijana tai osallisena.

Oikeassa laidassa näkyvät myös palvelun ohjeet. Mikäli lupa-asioissa on tapahtunut muutoksia, kuten uusia lukemattomia viestejä, palvelu listaa ne "Ajankohtaista"-osioon.

# **Tietojen muokkaaminen**

Lupahakemuksen tietoja muokataan jokaisen osion (kartta, selostus, yhteyshenkilöt jne.) kohdalla olevasta "Muokkaa"-painikkeesta. Kun tietoja on muokattu, muista painaa "Tallenna"-painiketta.

Tietoja voi muokata niin kauan, kun lupa on tilassa "Perustettu". Kun lupa jätetään, muokkausoikeus siirtyy viranomaiselle. Mikäli tahdot itse muokata luvan tietoja, pyydä viranomaista palauttamaan lupahakemus täydennettäväksi.

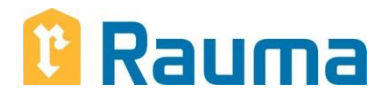

# <span id="page-5-0"></span>**Luvan hakeminen**

Valitse osa-alueista Rakennusluvat ja hakemukset

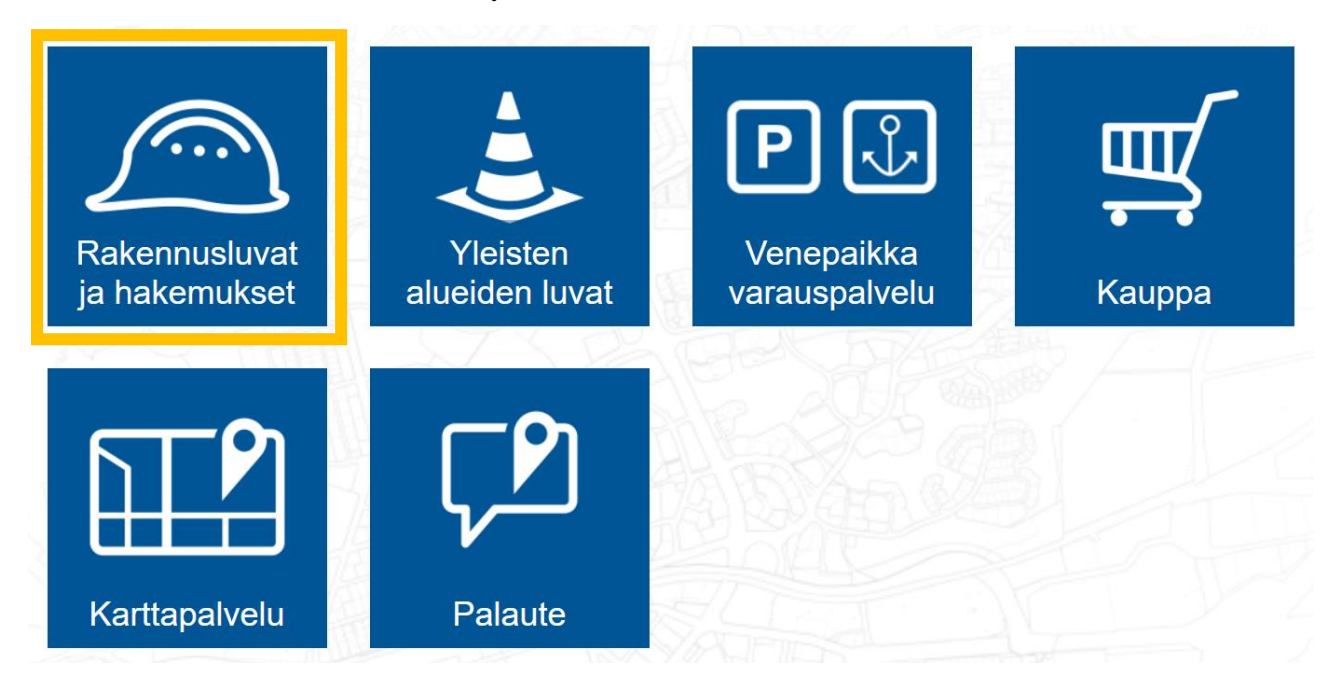

Valitse palvelun Omalla työpöydällä "Luo uusi".

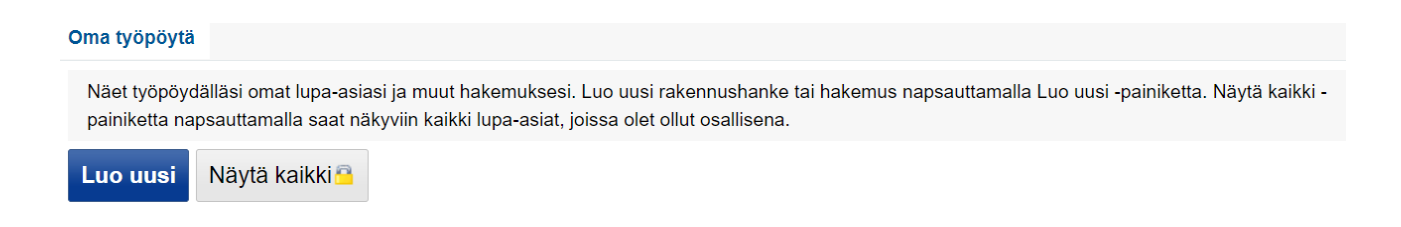

Valitse lupatyyppi rakentamislupien, ilmoitusmenettelyiden tai yleisen alueen lupien osioista.

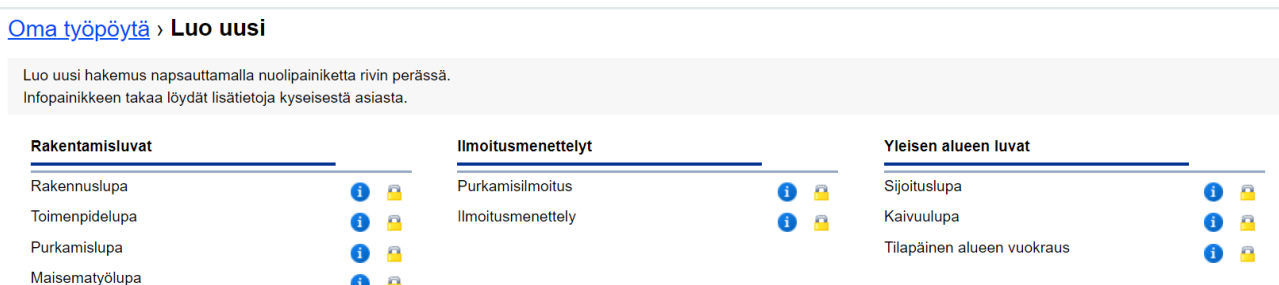

Mikäli lupatyypin kohdalla on lukko, sen luominen vaatii erityisoikeudet. Lupatyypistä riippuen palvelu voi vaatia vahvaa tunnistautumista, tällöin seuraa palvelun antamia ohjeita.

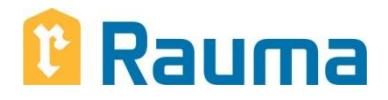

Jokaisella lupatyypillä on ohjeet sivun oikeassa laidassa. Mikäli lupa on tilassa "Perustettu", lupaa ei vielä ole jätetty käsiteltäväksi. Jätä lupahakemus sivun oikeasta laidasta.

# **Luvan nimi**

 $\overline{\phantom{a}}$ 

Anna luvalle kohdetta kuvaava nimi sivun yläreunassa. Nimi helpottaa luvan hahmottamista ja lajittelua sekä itsellesi että viranomaiselle.

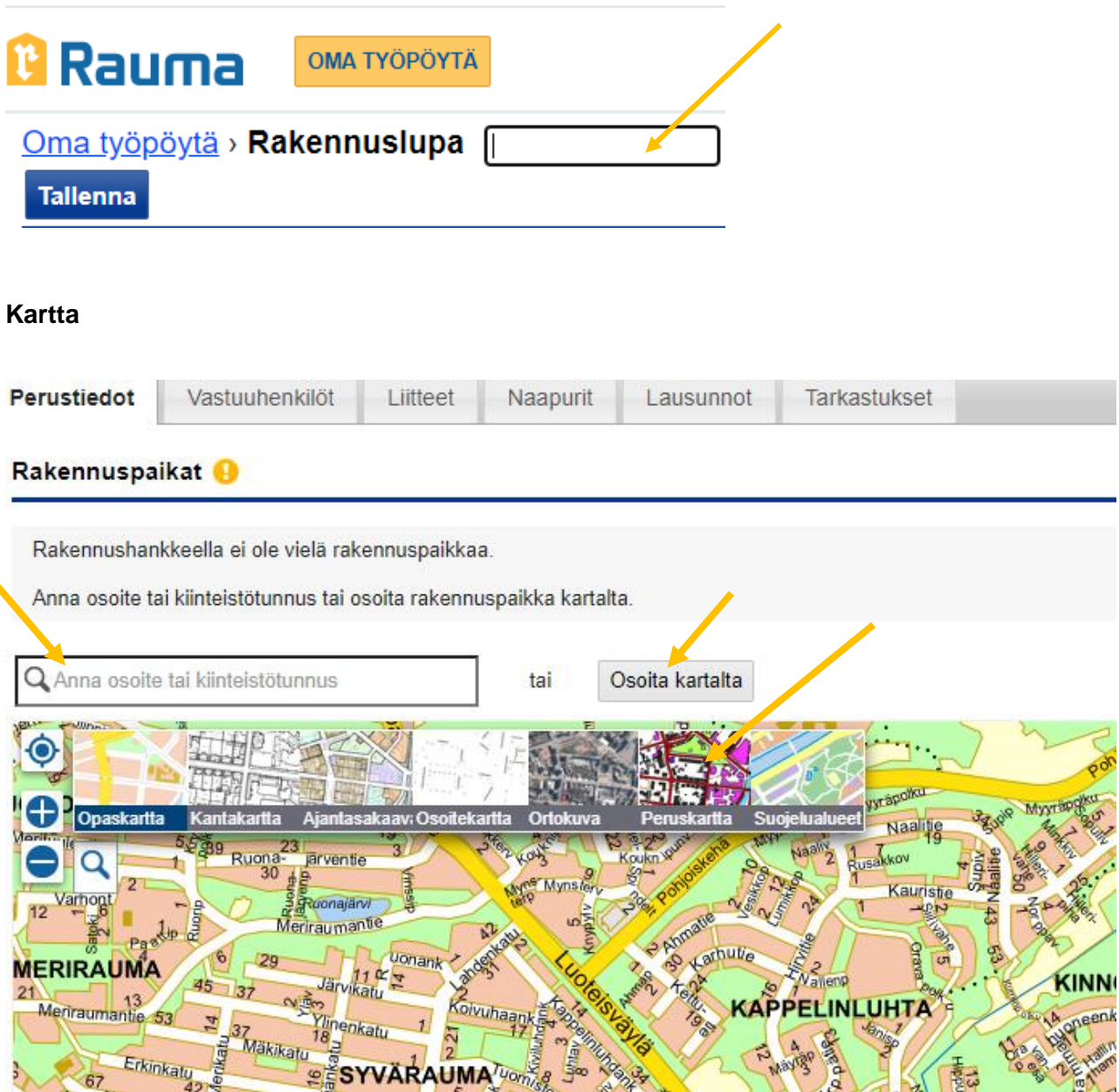

- 1. Kohteen hakeminen katuosoitteella tai tunnuksella
- 2. Kohteen osoittaminen kartalta. Kartta merkitsee osoitetun kiinteistön valituksi
- 3. Valitse pohjakartta. Karttavaihtoehdot vaihtelevat lupatyypin mukaan

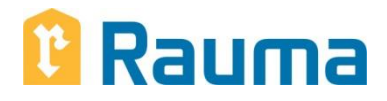

# Täytä perustiedot-välilehdeltä kaikki muutkin kohdat

# **Vastuuhenkilöt**

Pääsunnittelijan tieto on pakollinen tieto luvanhakuvaiheessa.

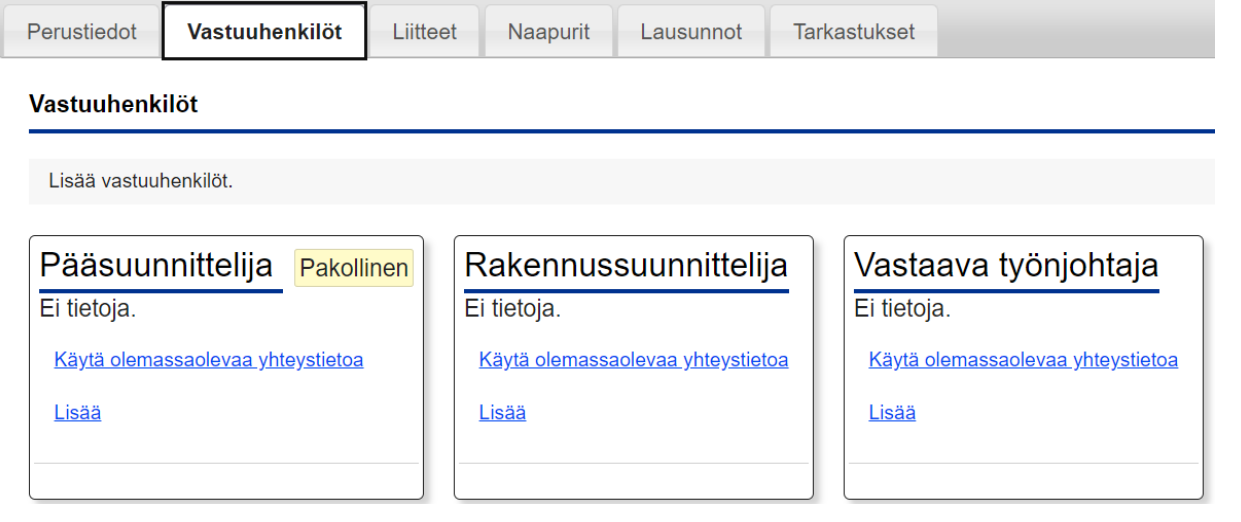

# **Käyttöoikeudet**

Luvan hakeminen Voit lisätä luvalle muita osallisia sivun oikeasta reunasta valitsemalla Viranomaisten vhtevstiedot "Käyttöoikeudet". Käyttöoikeuksissa määritellään käyttäjätunnukset, joilla on Ennakkokyselyt ja viestit oikeus lukea tai muokata lupa-asiaa. Käyttöoikeus annetaan käyttäjätunnukselle, Muutoshistoria joten selvitä lisättävän henkilön Sähköpostihistoria käyttäjätunnus. Henkilön on luotava käyttäjätunnus palveluun ennen kuin hänelle Käyttöoikeudet voidaan antaa käyttöoikeus.

# **Ohje**

## **Ennakkokyselyt ja viestit**

Voit lähettää viranomaiselle ja muille luvan osallisille viestejä valitsemalla "Ennakkokyselyt ja viestit" sivun oikeasta laidasta. Sitä kautta voit esimerkiksi pyytää viranomaiselta kommenttia rakennushankkeestasi ennakkokyselynä, kun olet vasta aloittamassa hakemuksen täyttämistä. Ennakkokysely on vastaanotettu, kun lähetät viranomaiselle viestin ennakkokyselystä. Tällöin hankkeesi tila muuttuu perustetusta ennakkokyselyksi.

## **Liitteet**

Vaaditut liitteet riippuvat lupatyypistä. Usein lupahakemusta ei voi jättää käsiteltäväksi, jos tarvittavia liitteitä ei ole annettu.

Liitä liitekategorian mukainen liite klemmari-painikkeella. Voit muokata liitettä napauttamalla kynäpainiketta.

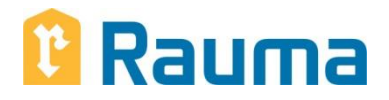

Mikäli poistat liitteen roskakori-painikkeella, se poistuu luvalta kokonaan. Säilyttääksesi liitteen versiohistorian, valitse ensin liitteen muokkaustoiminto ja poista liite painamalla roskakorin kuvaketta. Tämän jälkeen voit lisätä uuden tiedoston, jolloin vanha versio siirtyy versiohistoriaan. Ongelmatilanteessa voit olla yhteydessä rakennusvalvonnan yhteyshenkilöön.

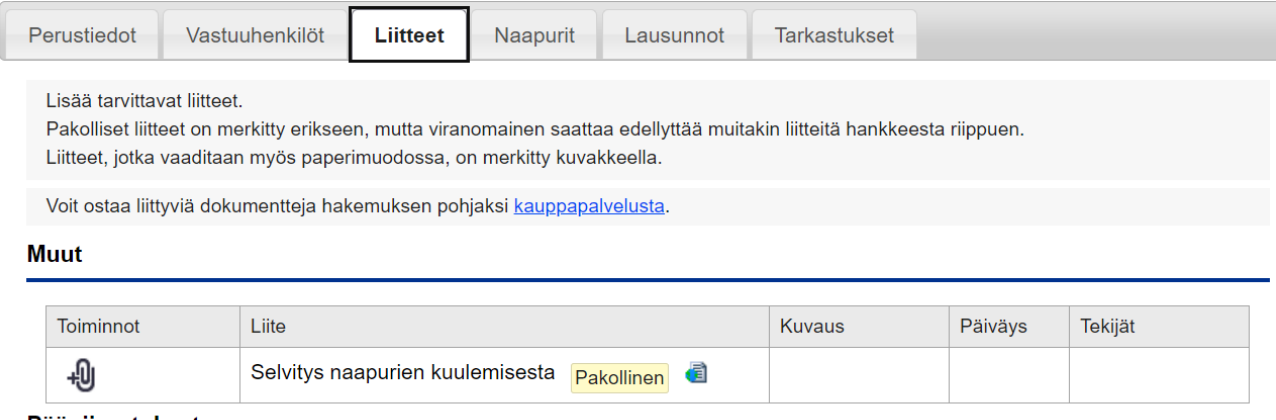

#### Pääpiirustukset

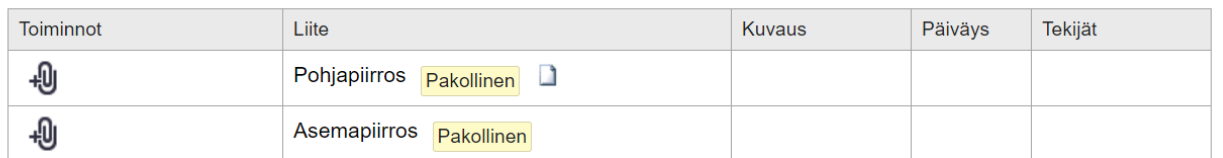

# **Naapurit**

Lisää naapurit klikkaamalla tarvittavien naapurien kiinteistöä kartalta. Valitut naapurit näkyvät vihreällä kartalla.

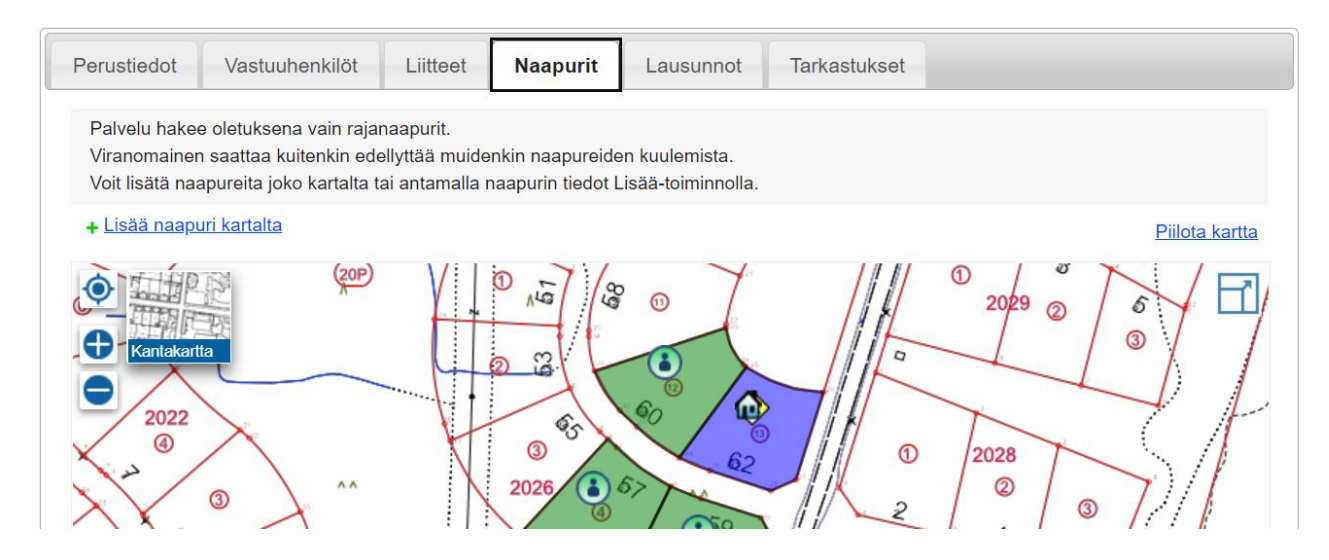

## **Lausunnot ja tarkastukset**

Lausunnot ja tarkastukset –kohdat jätetään hakuvaiheessa monesti vielä tyhjäksi. Nämä kohdat täydentyvät myöhemmin.

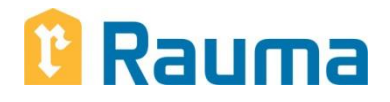

# **Lupahakemuksen jättäminen**

Lopuksi, kun kaikki pakolliset kohdat on täytetty ja hakemus on mielestäsi valmis jätettäväksi, klikkaa oikean laidan valikosta "Luvan hakeminen" ja "Siirry jättämään lupahakemus". Palvelu ilmoittaa, jos tässä kohtaa pakollisia tietoja on jäänyt täyttämättä. Palaa täydentämään puuttuvat tiedot ja jätä lupahakemus tämän jälkeen.

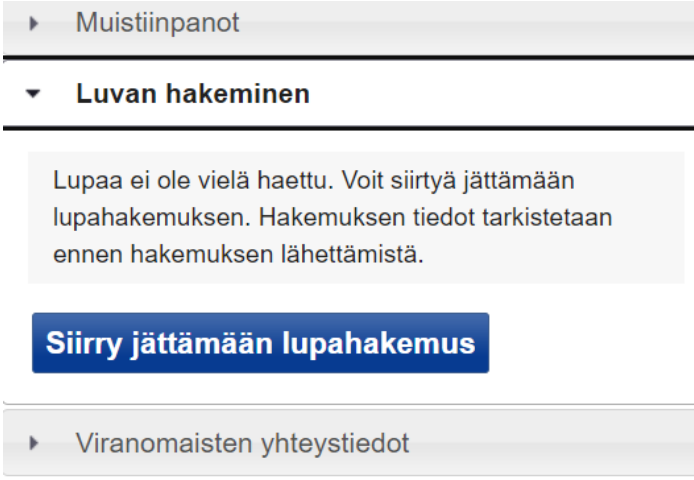

# <span id="page-9-0"></span>**Luvan käsittely ja päätös**

Kun lupahakemus on jätetty käsiteltäväksi, viranomainen saa lupahakemuksesta ilmoituksen. Palvelu tiedottaa luvalla tapahtuvista muutoksista luvan osapuolia sekä sähköpostilla että palvelun sisäisillä ilmoituksilla.

Jos lupa on vasta "Perustettu"-tilassa, sitä ei ole jätetty käsiteltäväksi eikä viranomainen ole saanut tietoa lupahakemuksesta.

Kun luvasta on tehty päätös, luvan tilaksi muuttuu "Lupapäätös tehty". Palvelu tiedottaa luvan osapuolia päätöksen teosta sähköpostilla.

# **Erityissuunnitelmat**

Rakentamisen luvissa voi lisätä erityissuunnitelmia, kun luvasta on tehty päätös. Erityissuunnitelmille avautuu oma välilehti lupahakemuksen navigointipalkkiin.

## <span id="page-9-1"></span>**Lausunnot**

Viranomainen voi pyytää lausuntoa lupa-asiasta. Lausuntopyyntö lähtee lausunnon antajalle sähköpostilla, jossa on linkki hankkeelle. Lausuminen vaatii vahvan tunnistautumisen. Kun lausunto on annettu, linkki vanhenee eikä se enää toimi.

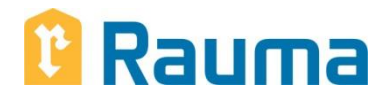

# <span id="page-10-0"></span>**Luvan tilat ja niiden selitykset**

Luvan tila vaihtuu hakuprosessin aikana.

## **Perustettu**

Lupahakemus on perustettu, mutta sitä ei ole vielä jätetty käsiteltäväksi. Viranomainen ei vielä näe lupaa, sillä se on vain sinun nähtävilläsi.

Luvan tiedot ovat muokattavissa.

# **Ennakkokysely**

Hakemus näkyy viranomaiselle, mutta sitä ei ole jätetty käsiteltäväksi. Ennakkokysely-vaiheessa voidaan esimerkiksi arvioida luvan tarvetta.

## **Lupahakemus jätetty**

Lupahakemus on jätetty käsiteltäväksi. Viranomainen on saanut viestin uudesta lupahakemuksesta ja aloittaa sen käsittelyn mahdollisimman pian. Jos lupahakemus on jätetty, mutta haluaisit muuttaa luvan tietoja, pyydä viranomaista palauttamaan lupahakemus täydennettäväksi.

Vain viranomainen voi muokata luvan tietoja.

## **Lupahakemus täydennettävänä**

Viranomainen on todennut puutteita lupahakemuksessa ja on siitä syystä palauttanut lupahakemuksen täydennettäväksi. Lue viranomaisen jättämä kommentti ja täydennä lupahakemusta. Muista jättää lupahakemus uudelleen käsiteltäväksi!

Voit myös itse pyytää viranomaista palauttamaan lupahakemuksen täydennettäväksi, jos haluat tehdä muutoksia luvan tietoihin.

## **Lupahakemus vastaanotettu**

Viranomainen on siirtänyt lupahakemuksen taustajärjestelmään. Hakemuksen tiedot eivät ole enää muokattavissa sähköisessä lupapalvelussa.

Viranomainen voi muokata luvan tietoja taustajärjestelmässä.

# **Lupapäätös tehty**

Luvasta on tehty päätös. Päätöksen tiedot näkyvät Päätös-välilehdellä.

Luvan Perustiedot- ja Liitteet –välilehtien tiedot eivät ole enää muokattavissa.

## **Rakennustyöt käynnissä**

Luvalle voi lisätä erityissuunnitelmia. Luvan viranomaiskatselmusten tiedot näkyvät Katselmuksetvälilehdellä.

# **Käyttöönotto**

Luvalle voi lisätä edelleen erityissuunnitelmia. Tehdyt katselmukset näkyvät Katselmuksetvälilehdellä.

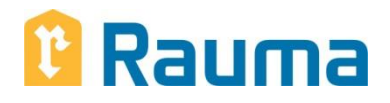

# **Loppukatselmus pidetty**

Luvan mukaiset rakennustyöt on saatu valmiiksi ja tarvittavat katselmukset on pidetty. Luvan tietoja pystyy edelleen tarkastelemaan, mutta viranomainen ei enää seuraa hanketta sähköisessä lupapalvelussa.

# **Lupa hylätty**

Luvasta on tehty hylkäävä päätös.

Luvan tietoja ei enää voi muokata.

# **Lupa rauennut**

Lupa on rauennut eikä ole enää voimassa.

Luvan tietoja ei enää voi muokata.

# <span id="page-11-0"></span>**Palvelun lähettämät sähköpostit**

Palvelu lähettää aktiivisesti sähköpostiviestejä sekä luvan hakijalle, osallisille että viranomaisille. Viestejä lähetetään luvan perustamisesta lähtien luvalla tapahtuvista muutoksista.

Usein ilmoitukset kootaan yhteen viivästettyyn sähköpostiin. Viestissä kerrotaan lyhyesti luvan tiedot sekä luvalla tapahtunut muutos. Viesti lähetetään tasatunnein.

Sähköpostiviestejä ei voi sammuttaa tai määritellä lupa- tai käyttäjäkohtaisesti.

# <span id="page-11-1"></span>**Ongelmatilanteet**

Ilmoita havaitsemistasi ongelmista palvelun yhteyshenkilölle. Yhteystiedot löytyvät Oman työpöydän ohjeista. Yhteyshenkilöille voi välittää myös palvelun kehitysehdotuksia.

# <span id="page-11-2"></span>**On tapahtunut virhe -ilmoitus**

Mikäli tapahtuu virhe, jota palvelu ei osaa käsitellä, palvelu siirtää sinut virheilmoitukseen. Palvelun parantamisen kannalta on suotavaa ilmoittaa virheestä palvelun yhteyshenkilölle. Ota talteen virheilmoituksen ID-koodi joko selaimesi osoiterivistä (punaisella). Vaihtoehtoisesti voit kopioida koko osoitteen. Virheen ID löytyy myös himmeällä alla olevan kuvan mukaisesti.

# <span id="page-11-3"></span>**Tietosuojaseloste ja käyttöehdot**

Ajan tasalla oleva [Tietosuojaseloste](https://asiointi.rauma.fi/ePermit/fi/Home/PrivacyPolicy?application=EPERMIT) löytyy palvelun alareunassa sijaitsevasta palkista. Palkista löytyy myös palvelun [Käyttöehdot](https://asiointi.rauma.fi/ePermit/fi/Home/TermsOfUse?application=EPERMIT) sekä [Saavutettavuusseloste.](https://asiointi.rauma.fi/ePermit/fi/Home/AccessibilityStatement?application=EPERMIT)